# **Development Guide for DWIN Android Screen**

## Contents

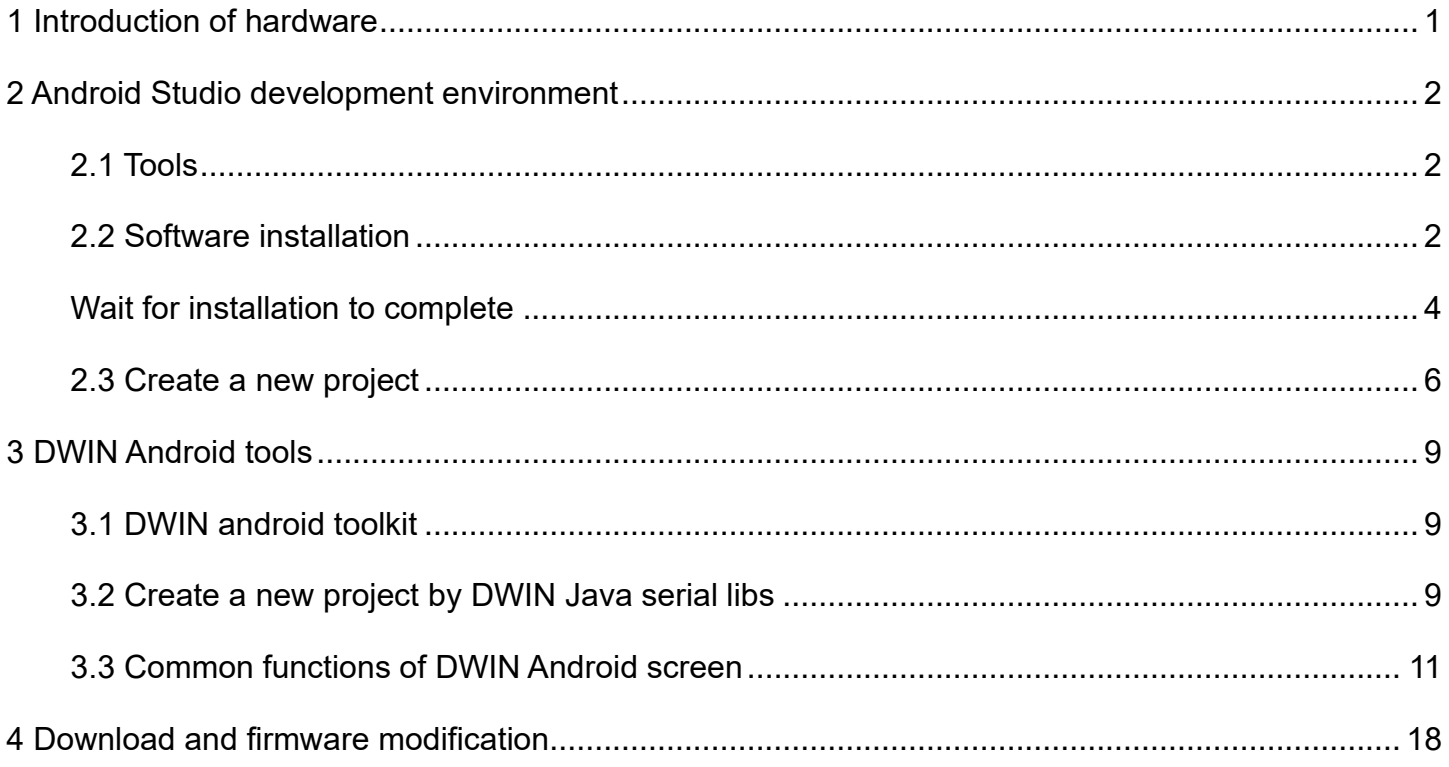

## <span id="page-2-0"></span>**1 Introduction of hardware**

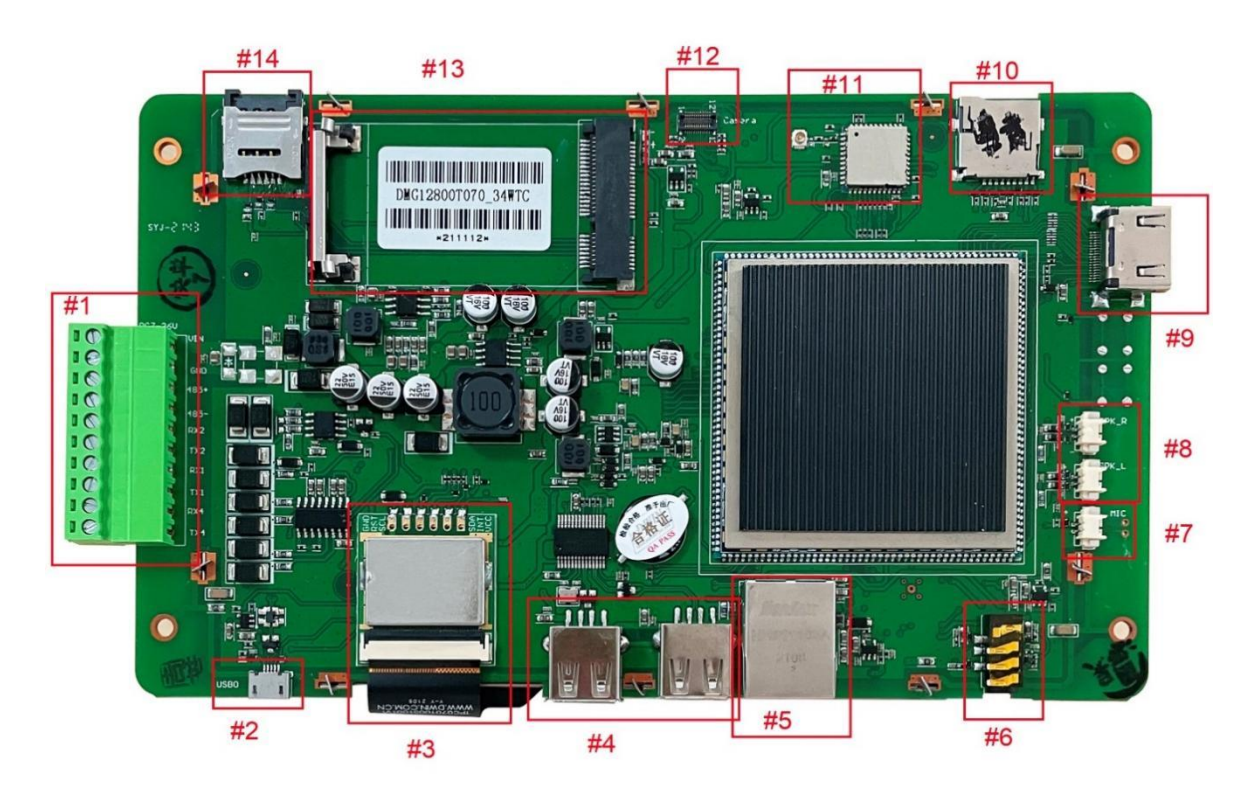

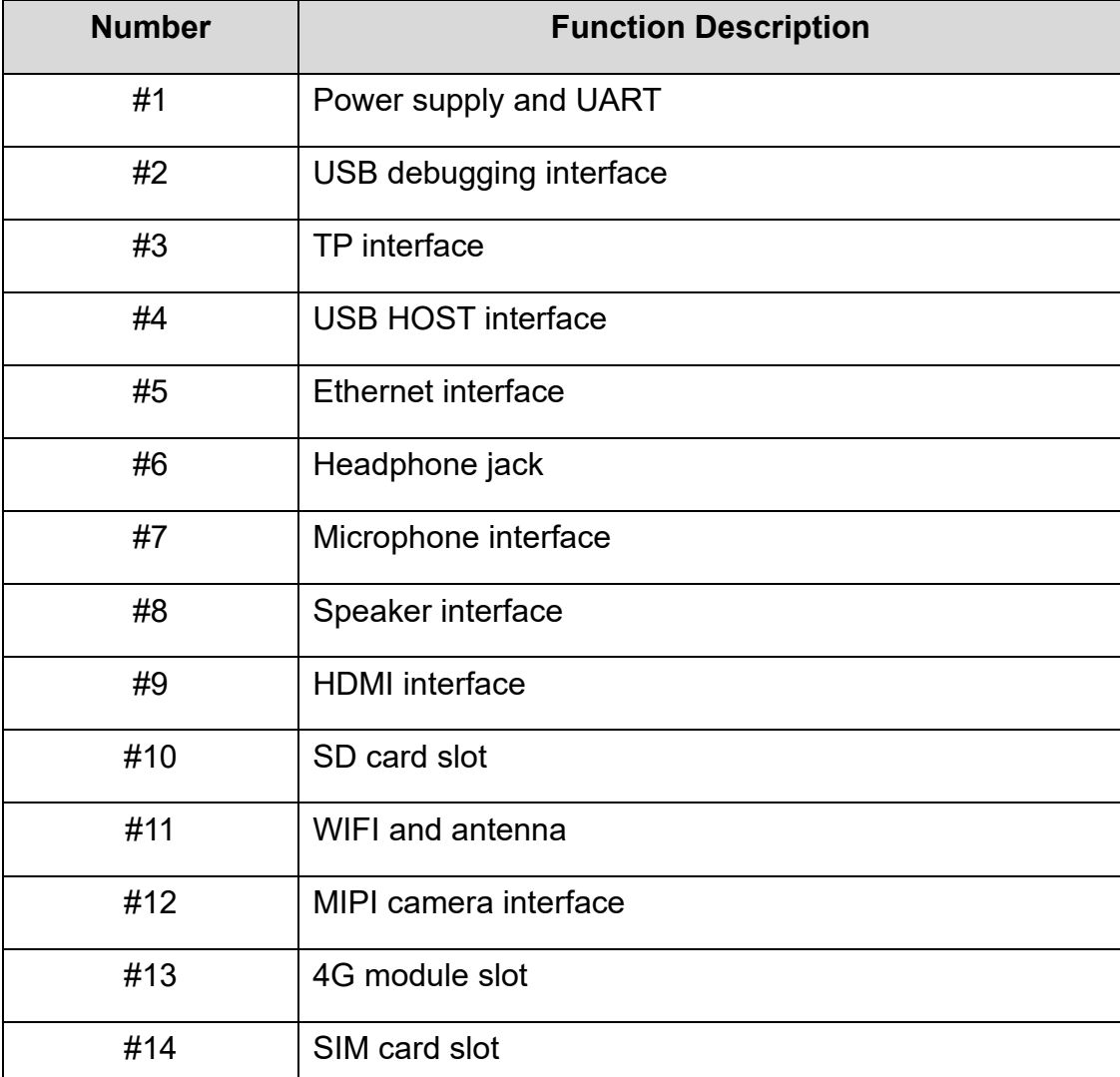

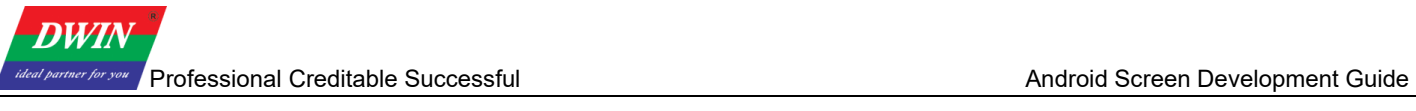

## <span id="page-3-0"></span>**2 Android Studio development environment**

## <span id="page-3-1"></span>**2.1 Tools**

android-studio-ide-191.5977832-windows.exe

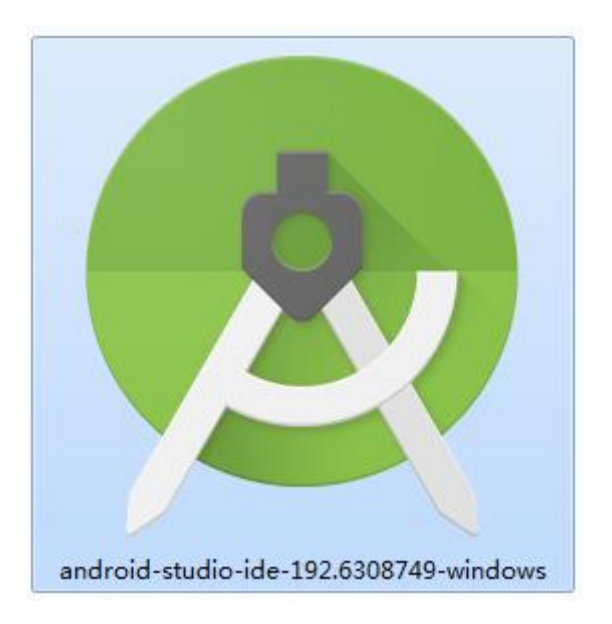

The above APK can be downloaded from [https://developer.android.google.cn/studio/archive.](https://developer.android.google.cn/studio/archive)

(Android Studio 3.6 or later versions)

## <span id="page-3-2"></span>**2.2 Software installation**

a) Double-click the .exe file to install Android Studio.

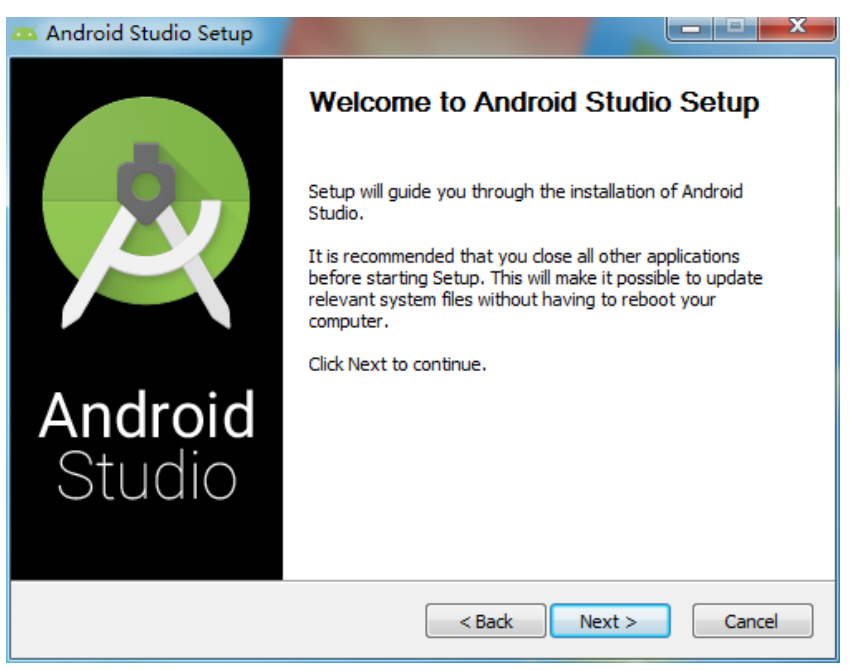

Set the installation location.

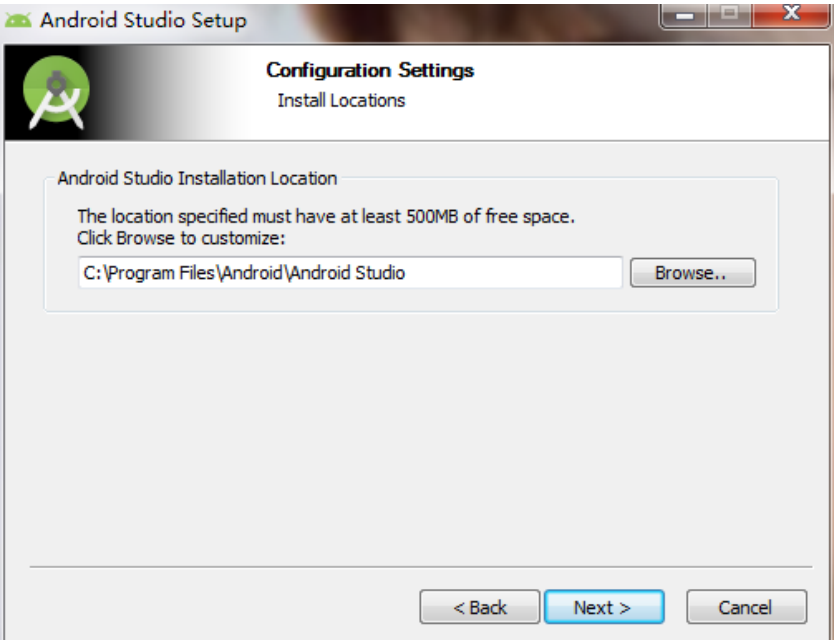

Choose whether you need AVD (Android Virtual Device).

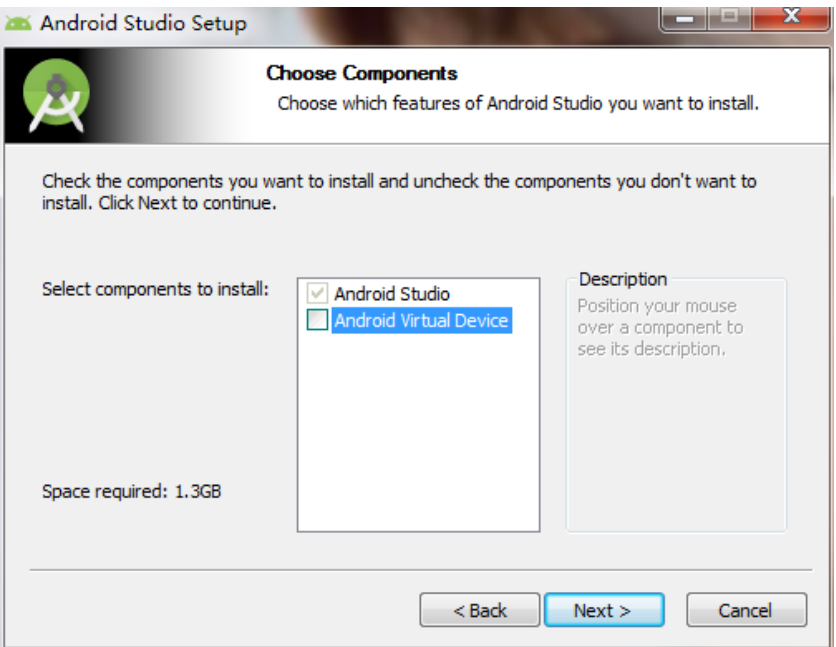

It is recommended to choose not to import settings for the first time to use Android Studio.

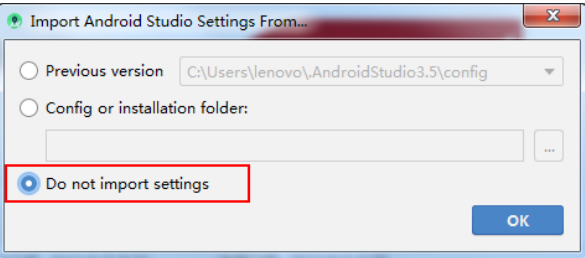

Select custom for install type.

**DWIN** 

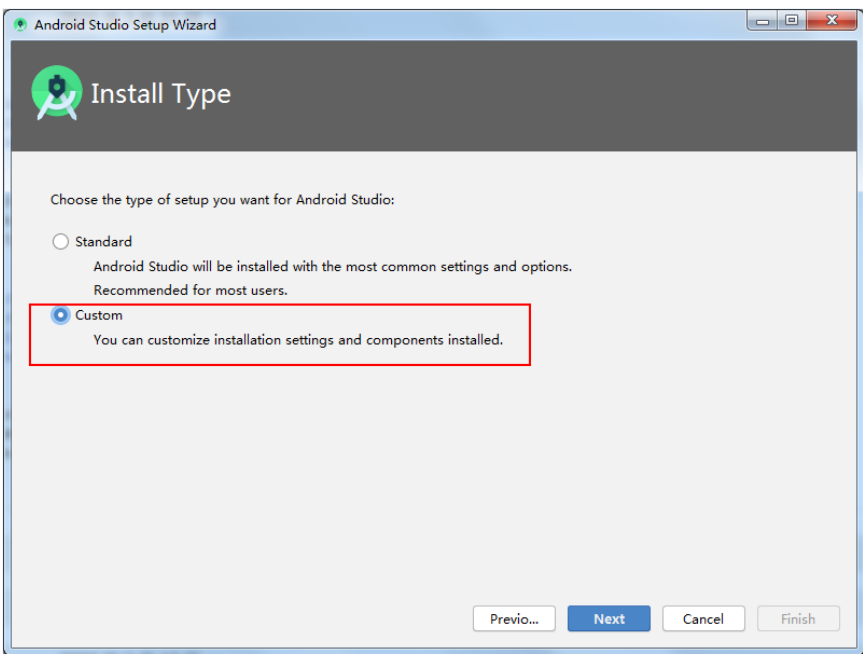

Set SDK location.

![](_page_5_Picture_40.jpeg)

## <span id="page-5-0"></span>Wait for installation to complete

![](_page_6_Picture_39.jpeg)

![](_page_6_Picture_40.jpeg)

b) Open the installed Android Studio and create a new project

The first time you open it, the following error will appear, select [Cancel] to close it.

![](_page_6_Picture_5.jpeg)

For the first run, you need wait for downloading and automatic configuration of the environment.

## <span id="page-7-0"></span>**2.3 Create a new project**

a) Select [Start a new Android Studio project]

![](_page_7_Picture_41.jpeg)

b) Fill in the project name, package name, set the save location, programming language (Java is used in the example). Set the minimum API level (in this case we choose 5.0).

![](_page_7_Picture_42.jpeg)

c) Compile and run the first project.

You need to connect the Android screen and PC in advance as shown below and then select debug operation.

![](_page_8_Picture_4.jpeg)

As the figure shows, the Android screen is connected to the PC by a USB cable, and the Android screen is powered on. (The layout of each Android screen may not be the same, the figure is for reference only).

Then select DWIN screen, click OK, and the program demo will run as follows.

![](_page_8_Picture_50.jpeg)

![](_page_9_Picture_19.jpeg)

## <span id="page-10-0"></span>**3 DWIN Android tools**

## <span id="page-10-1"></span>**3.1 DWIN android toolkit**

DWIN provides android test software source code and serial java library files as follows.

![](_page_10_Picture_5.jpeg)

jniLibs: encapsulated so library

android\_serialport\_api: call library tool

DwinTools: complete source code of the DWIN toolkit project

DwinTest: DWIN test software

## <span id="page-10-2"></span>**3.2 Create a new project by DWIN Java serial libs**

a) Create a new project. For example, name it as SerialTest, save it at "F:\AndroidStudio\SerialTest" and set the programming language as Java.

![](_page_10_Picture_84.jpeg)

b) Copy jniLibs in the android toolkit to "F:\AndroidStudio\SerialTest\app\src\main".

Copy the android serialport api folder to "F:\AndroidStudio\SerialTest\app\src\main\java".

Note: The directory must be named as android serialport api and cannot be changed as shown below.

![](_page_11_Picture_78.jpeg)

![](_page_11_Picture_79.jpeg)

c) After completing the above steps, you can operate the UART. The specific operation can be done according to each Activity of DwinTools\app\src\main\java\com\dwin\DwinTools\serial of the DWINTools project source code in the code package for reference and then modify and use according to your own project.

Application.java is integrated with android.app.Application, mainly used to generate SharedPreferences, by which the baud rate and serial device are configured. In general, no need to modify.

SerialPortActivity.java is used to create input and output streams and threads for operating serial port read and write. Users can use the Activity inheritance to read and write.

SerialPortPreferences.java is used to scan the device for available serial devices ttyS\*, and then write to SharedPreferences for configuration, which can be rewritten by users according to their app.

ConsoleActivity.java is integrated with SerialPortActivity for serial port character type send/receive operation.

HexConsoleActivity.java integrated from SerialPortActivity, used for serial port Hex type send/receive operation.

SerialMainMenu.java main directory Activity for jumping to the specified Activity.

Sending01010101Activity.java is used to keep sending 0101 to test the serial port waveform.

LoopbackActivity.java used to test whether the serial port sending and receiving function is normal.

HexHelper.java a series of tool classes for converting between characters and hex.

Before use, you need to change the configuration in build.gradle (Module:app) to the following.

compileSdkVersion 29

**DWIN** 

buildToolsVersion "29.0.3"

#### targetSdkVersion 29

![](_page_12_Picture_103.jpeg)

### <span id="page-12-0"></span>**3.3 Common functions of DWIN Android screen**

Most of the special functions of the DWIN Android screen are operated in the form of sending broadcasts.

#### **3.3.1 Dynamic restart**

The dynamic restart can be realized by sending the broadcast of

android.intent.action.DWIN\_reboot

Intent sr = **new** 

Intent(**"android.intent.action.dwin\_reboot"**);

```
sendBroadcast(sr);
```
### **3.3.2 Dynamic return/ return to home page**

The dynamic return can be realized by send broadcast

android.intent.action.dwin input back key

The return to home page can be realized by broadcast

android.intent.action.dwin input home key

```
Intent sr = new
```
Intent(**"android.intent.action.dwin\_input\_back\_key"**);

```
sendBroadcast(sr);
```
Intent sr = **new** 

Intent(**"android.intent.action.dwin\_input\_home\_key"**);

```
sendBroadcast(sr);
```
### **3.3.3 Read chip\_id**

By the getChipId() method in the tool class ChipUtil in the given DWINTools source code, the value of

chip\_id can be acquired.

```
DECURI
case R.id.btn get chipid:
   // Obtain Chin ID
   String chipId = ChipUtil.getInstance().getChipId();
    mTextViewChipId.setText("Chip ID: " + chipId);
   break;
```
### **3.3.4 To rotate screen by app**

This can also be realized by sending a broadcast. The related code is in the RotationActivity class in DWINTools, and the system will reboot after a successful broadcast, and the screen will be rotated.

#### @Override

```
public void onClick (View v) {
     switch (v.getId()) {
          case R.id.btn rotation 0:
               setRotation("0");
              break;
          case R.id.btn rotation 90:
               setRotation("90");
              break;
          case R.id.btn rotation 180:
               setRotation("180");
              break;
          case R.id.btn rotation 270:
               setRotation("270");
              break;
     \rightarrow- 1
/ ** By sending a broadcast, the system will hide/show the
 * @param value Rotation value
 \star/private void setRotation (String value) {
    Log. v(TAG, msg: "Dwin test sendBroadcast!");
    Intent sr = new Intent (DWIN ROTATION);
    sr.putExtra(name: "message", value);
    sendBroadcast(sr);
```
### **3.3.5 To set navigation bar permanently hidden by app**

This can also be realized by sending a broadcast.

The relevant code is in the NavigationBarActivity class in DWINTools, and the system will reboot after

a successful broadcast, and the status of the navigation bar will be modified.

![](_page_14_Figure_8.jpeg)

### **3.3.6 Automatic startup after booting**

There are generally two ways to start automatically after booting: one is to start after receiving the boot

broadcast, the other is to set your own APK to Launcher.

In the former situation, the APK is started after the system desktop is entered. While in the latter situation, the APK is directly started without the system desktop being entered.

a) APK started after entering the system desktop

Background knowledge: When Android boots, a system broadcast will be sent with the content of ACTION\_BOOT\_COMPLETED, and the string constant of Android.intent.action.BOOT\_COMPLETED. You should find this message in the APK and then start it. So the essence of this way is to realize the **BroadcastReceiver.** 

① Interface Activity, MainActivity .java file

```
public class MainActivity extendsActivity {
```
*/\*\* Called when the activity is first created. \*/* 

#### @Override

```
public void onCreate(Bundle savedInstanceState) {
```

```
super.onCreate(savedInstanceState);
```
*// without title*

```
requestWindowFeature(Window. FEATURE NO TITLE );
```

```
// full screen
```

```
getWindow().setFlags(WindowManager.LayoutParams. FLAG FULLSCREEN,
```

```
WindowManager.LayoutParams. FLAG FULLSCREEN );
```

```
setContentView (R.layout. activity_main );
```

```
}
```

```
}
```
This code is very simple. When the Activity starts, it will display the TextView. So you can use it to display words as you want.

② To receive broadcast messages: BootBroadcastReceiver.java

**public class** BootBroadcastReceiver **extends** BroadcastReceiver {

**static final** String *action\_boot* = **"android.intent.action.BOOT\_COMPLETED"**;

#### @Override

**DWIN** 

```
public void onReceive(Context context, Intent intent) { 
if (intent.getAction().equals( action_boot )) { 
Intent ootStartIntent = new Intent(context, MainActivity. class); 
ootStartIntent.addFlags(Intent. FLAG ACTIVITY NEW TASK );
context.startActivity(ootStartIntent); 
} 
} 
} 
This class inherits from BroadcastReceiver. In the overriding method onReceive, it detects whether the
```
received Intent meets BOOT COMPLETED, and if it does, then it will start the MainActivity Activity.

```
③ To configure AndroidManifest.xml file
<?xml version= "1.0" encoding= "utf-8" ?> 
<manifest xmlns:android= "http://schemas.android.com/apk/res/android" 
package= "com.ajie.bootstartdemo" 
android:versionCode= "1" 
android:versionName= "1.0" > 
<uses-sdk 
android:minSdkVersion= "8" 
android:targetSdkVersion= "17" /> 
<application 
android:allowBackup= "true" 
android:icon= "@drawable/ic_launcher" 
android:label= "@string/app_name" 
android:theme= "@style/AppTheme" > 
<activity 
android:name= "com.dwin.bootstartdemo.MainActivity" 
android:label= "@string/app_name" >
```

```
www.dwin-global.com 15 15 400 018 9008
```

```
<intent-filter> 
<action android:name= "android.intent.action.MAIN" /> 
<category android:name= "android.intent.category.LAUNCHER" /> 
</intent-filter> 
</activity> 
<receiver android:name= "com.dwin.bootstartdemo.BootBroadcastReceiver" > 
<intent-filter> 
<action android:name= "android.intent.action.BOOT_COMPLETED" /> 
<category android:name= "android.intent.category.HOME" />
</intent-filter> 
</receiver> 
</application> 
<uses-permission android:name= "android.permission.RECEIVE_BOOT_COMPLETED" > 
</uses-permission>
```
#### </**manifest**>

**DUZIA** 

Note: In the part marked with red, the node has registered a receiver with the system, and the child node intent-filter means receiving Android.intent.action.BOOT\_COMPLETED news and configuring Android.permission.RECEIVE\_BOOT\_COMPLETED permission.

After the configuration is completed, compile the APK and install it on the Android screen. Shut down and reboot, the page of the MainActivity activity will be displayed.

DWIN Android broadcast reception is operated by the default interface of Android system, using the standard Android API function library. For specific usage, please refer to the Android official website API Guides.

b) You can choose to either enter the android interface or the application after booting.

The essence of realizing automatic start after booting is to modify the application to have the launcher authority.

Replace the <intent-filter> of the first activity started in the configuration file. AndroidManifest.xml:

```
Professional Creditable Successful Android Screen Development Guide
```

```
<?xml version= "1.0" encoding= "utf-8" ?> 
<manifest xmlns:android= "http://schemas.android.com/apk/res/android" 
package= "com.ajie.bootstartdemo" 
android:versionCode= "1" 
android:versionName= "1.0" > 
<uses-sdk 
android:minSdkVersion= "8" 
android:targetSdkVersion= "17" /> 
<application 
android:allowBackup= "true" 
android:icon= "@drawable/ic_launcher" 
android:label= "@string/app_name" 
android:theme= "@style/AppTheme" > 
<activity 
android:name= "com.dwin.bootstartdemo.MainActivity" 
android:label= "@string/app_name" > 
<intent-filter> 
<action android:name= "android.intent.action.MAIN" /> 
<category android:name= "android.intent.category.HOME" /> 
<category android:name= "android.intent.category.DEFAULT" />
<category android:name= "android.intent.category.MONKEY" /> 
</intent-filter> 
</activity> 
</application> 
</manifest>
```
Click [Home] after running the program, and then the [Launcher] selection box will pop up. You can select the APK you have developed and click [Always].

## <span id="page-19-0"></span>**4 Download and firmware modification**

Download instructions and tools are provided in the Download documentation.

For firmware modification, refer to the Android screen firmware modification tool instructions document;

and for tools, refer to the FWFactory.

![](_page_19_Picture_6.jpeg)

Android screen firmware modification tool instructions PDF

#### **Revision records**

![](_page_20_Picture_75.jpeg)

Please contact us if you have any questions about the use of this document or our products, or if you would like to know the latest information about our products:

Customer service Tel: 400 018 9008

Customer service QQ: 400 018 9008

Customer service email: dwinhmi@dwin.com.cn

DWIN Developer Forum: [http://forum.dwin.com.cn](http://forum.dwin.com.cn/)

Thank you all for continuous support of DWIN, and your approval is the driving force of our progress!